Re-Send Advices User Guide Oracle Banking Trade Finance Process Management Release 14.7.0.0.0

Part No. F73628-01

November 2022

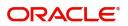

Oracle Banking Trade Finance Process Management - Re-Send Advices User Guide Oracle Financial Services Software Limited

Oracle Park Off Western Express Highway Goregaon (East) Mumbai, Maharashtra 400 063 India Worldwide Inquiries: Phone: +91 22 6718 3000 Fax: +91 22 6718 3001 www.oracle.com/financialservices/

Copyright © 2022, Oracle and/or its affiliates. All rights reserved.

Oracle and Java are registered trademarks of Oracle and/or its affiliates. Other names may be trademarks of their respective owners.

U.S. GOVERNMENT END USERS: Oracle programs, including any operating system, integrated software, any programs installed on the hardware, and/or documentation, delivered to U.S. Government end users are "commercial computer software" pursuant to the applicable Federal Acquisition Regulation and agency-specific supplemental regulations. As such, use, duplication, disclosure, modification, and adaptation of the programs, including any operating system, integrated software, any programs installed on the hardware, and/or documentation, shall be subject to license terms and license restrictions applicable to the programs. No other rights are granted to the U.S. Government.

This software or hardware is developed for general use in a variety of information management applications. It is not developed or intended for use in any inherently dangerous applications, including applications that may create a risk of personal injury. If you use this software or hardware in dangerous applications, then you shall be responsible to take all appropriate failsafe, backup, redundancy, and other measures to ensure its safe use. Oracle Corporation and its affiliates disclaim any liability for any damages caused by use of this software or hardware in dangerous applications.

This software and related documentation are provided under a license agreement containing restrictions on use and disclosure and are protected by intellectual property laws. Except as expressly permitted in your license agreement or allowed by law, you may not use, copy, reproduce, translate, broadcast, modify, license, transmit, distribute, exhibit, perform, publish or display any part, in any form, or by any means. Reverse engineering, disassembly, or decompilation of this software, unless required by law for interoperability, is prohibited.

The information contained herein is subject to change without notice and is not warranted to be error-free. If you find any errors, please report them to us in writing.

This software or hardware and documentation may provide access to or information on content, products and services from third parties. Oracle Corporation and its affiliates are not responsible for and expressly disclaim all warranties of any kind with respect to third-party content, products, and services. Oracle Corporation and its affiliates will not be responsible for any loss, costs, or damages incurred due to your access to or use of third-party content, products, or services.

# Contents

| Customer Standard Instructions          | .1 |
|-----------------------------------------|----|
| Creating Customer Standard Instructions | 1  |
| Viewing Customer Standard Instruction   | 4  |
| Search Customer Standard Instruction    | 4  |
| Authorization                           | 6  |
| Reference and Feedback                  | .8 |
| References                              | 8  |
| Documentation Accessibility             | 8  |
| Feedback and Support                    | 8  |

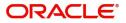

# **Re-Send Advices**

Customer may requests the bank for re-sending advices, which were already sent to them through mail.

This section contains the following topics:

| Create Re-Send Advices | View Re-Send Advices |
|------------------------|----------------------|
| Search Re-Send Advice  | Authorization        |

# **Create Re-Send Advices**

This process allows the user to create re-send advices, let's look at the steps of creating the re-sending advices process:

1. Using the entitled login credentials for Registration stage, login to the OBTFPM application.

| ORACLE      |
|-------------|
| Sign In     |
| User Name * |
| ZARTAB02    |
| Password *  |
|             |
|             |
| Sign In     |
| Cancel      |

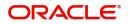

| 🗏 🌈 FuTura B     | ank | Dashboard             |                  |                         |                  |               | 血             | Bank Futura - (203 | ) 04/13/18       |              | SHUBHA |
|------------------|-----|-----------------------|------------------|-------------------------|------------------|---------------|---------------|--------------------|------------------|--------------|--------|
| Core Maintenance | •   | Draft Confirmation P  | ending           | o x                     | Hand-off Failure |               | o ×           | Priority Details   |                  | Ø ×          | -      |
| Dashboard        |     |                       |                  | -                       |                  |               |               |                    |                  |              |        |
| Aaintenance      |     | Customer Name         | Application Date | ٩                       | Branch           | Process Name  | Stage Name    | Branch             | Process Name     | Stage Name   |        |
| asks             | •   | EMR & CO              | 25-06-2018       | G                       | Bank Futura      | NA            | Retry HandOf  | Bank Futura        | NA               | Amount Blo   |        |
| rade Finance     |     | NA                    | 25-06-2018       | G                       |                  |               |               | Bank Futura        | NA               | Amount Blo   |        |
|                  |     | NA                    | 21-06-2018       | G                       |                  |               |               |                    |                  |              |        |
|                  |     |                       |                  |                         |                  |               |               | 004                | NA               | Loan Applic  |        |
|                  |     |                       | -                |                         |                  |               |               |                    | -                |              |        |
|                  |     | High Value Transactio | ons              | o ×                     | SLA Breach Deta  | ils           | o ×           | Priority Summa     | ry Cucumber Te   | * © ×        |        |
|                  |     | 140K                  |                  |                         | Customer Name    | SLA Breache   | d(mins) Prior | Branch F           | rocess Name      | Stage Name   |        |
|                  |     | 100K                  |                  |                         | NA               | 23474 H       | KEERTIV01     |                    |                  |              |        |
|                  |     | 60K                   |                  | <ul> <li>G8P</li> </ul> | HSBC BANK        | 26667 M       | SHUBHAM       | 203 0              | Sucumber Testing | test descrip |        |
|                  |     | 20K                   |                  |                         | WALL MART        | 23495         | SHUBHAM       |                    |                  |              |        |
|                  |     | -2 0 2 4              | 6 8 10 12        |                         | EMR & CO         | 26780 M       | GOPINATH01    |                    |                  |              |        |
|                  |     |                       | _                |                         |                  | -             |               |                    | -                |              |        |
|                  |     | Hold Transactions     |                  | o ×                     | SLA Status       | Cucumber Test | ing 🗢 🖈       | Tasks Detailed     | Cucumber Testing | . ⊙ ×        |        |
|                  |     |                       |                  |                         |                  |               |               |                    |                  |              |        |

2. On login, user must be able to view the dashboard screen with widgets as mapped to the user.

3. On the **Dashboard**, from **Trade Finance**, under **Re-Send Advice**, click **Create Re-Send Advice**, or specify the **Create Re-Send Advice** in the Search icon bar.

The Create Re-Send Advice screen appears.

|                                               | E Dashboa     | rd            |                   |            |                     |          |                                    | ₫ | ( DEFAULTEN1             | (YTI)      | Oracle Banking Trade Finan<br>5 May 2021 |            |                      | PRATHIBA01           |
|-----------------------------------------------|---------------|---------------|-------------------|------------|---------------------|----------|------------------------------------|---|--------------------------|------------|------------------------------------------|------------|----------------------|----------------------|
| Re-Send Advices                               |               |               |                   |            |                     |          |                                    |   |                          |            |                                          | <b>F</b> Q | i Errors & Overrides | ,, <sup>st</sup> - X |
| Application De<br>Customer Number *<br>001044 | etails        | Customer Name |                   | Branch *   | king Trade Finan 🔻  | Modu     | ule<br>er of Credit and Guarantees | × | Product Typ<br>Export LC | pe         | ×                                        |            |                      |                      |
| Contract Reference                            |               | Event Code -  | Event Description |            |                     |          | Application Date                   |   |                          |            |                                          |            |                      |                      |
| PK2ELAC19081BG33                              | Q             | ALL           | Q ALL             | May 5, 2   | 2021                | <b>*</b> | May 5, 2021                        |   | <b>**</b>                |            |                                          |            |                      |                      |
| Re- Send Advice                               | e Details     |               |                   |            |                     |          |                                    |   |                          |            |                                          |            |                      |                      |
| DCN                                           | Event Code    | Even          | t Description     | Event Date | Advice Name         |          | EMail ID1                          |   |                          | EMail ID2  | Re-Send                                  | Viev       | v                    |                      |
| 0064423487901237                              | BISS          | Booking LC or | Guarantee Issue   | 5 May 2021 | ADVICE_CL 8         | oodcar   | eexports@gmail.com                 | 8 | csales@gm                | ail.com    |                                          | View       |                      |                      |
| 894327680145832                               | CLIQ          | Commission Li | quidation         | 5 May 2021 | DEBIT_ADVICE B      | ccomm    | @gmail.com                         | E | gcsales@gm               | ail.com    | $\bigcirc$                               | View       |                      |                      |
| Page 1 of 1 (1-2                              | of 2 Items) K | к (1) > Я     |                   | Fe         | etch Charge Details |          |                                    |   |                          |            |                                          |            |                      |                      |
| Charge Details                                |               |               |                   |            |                     |          |                                    |   |                          |            |                                          |            |                      |                      |
| Componen                                      | rt            | Curr          | ency              | A          | mount               | Mod      | ified Amount                       |   | Billing                  | Defer      | Waive                                    |            |                      |                      |
| EMAIL_CHG                                     |               | GBP           |                   |            | £100.00             | £15      | 0.00                               |   | $\bigcirc$               | $\bigcirc$ | $\bigcirc$                               |            |                      |                      |
| OTHBNKCHG                                     |               | GBP           |                   |            | £50.00              |          |                                    |   | $\bigcirc$               | $\bigcirc$ |                                          |            |                      |                      |
|                                               |               |               |                   |            |                     |          |                                    |   |                          |            |                                          |            |                      |                      |
|                                               |               |               |                   |            |                     |          |                                    |   |                          |            |                                          | Recalcul   | ate Redefault        |                      |
| Audit                                         |               |               |                   |            |                     |          |                                    |   |                          |            |                                          |            | Save                 | Cancel               |

Provide the field description based on the following table.

| Field            | Description                                                                        |
|------------------|------------------------------------------------------------------------------------|
| Customer Number  | Click to search and select the customers from the list of open customers from LOV. |
| Customer Name    | System populates the Customer Name on selecting the Customer ID.                   |
| Branch           | The system displays the branch of the customer.                                    |
| Application Date | System displays the current branch date and it is a display only field.            |

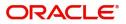

| Field                 | Description                                                                                                    |
|-----------------------|----------------------------------------------------------------------------------------------------|
| Module                | Select the Module in the drop-down.<br>The options are:<br>• Letters of Credit and Guarantees<br>• Drawings<br>• Documentary Collections                                                                                                    |
| Product Type          | Select the product type from the drop-down list.<br>System lists the values based on the module code selected.<br>Possible values are:<br>Advise of Guarantee<br>Advise Stand by LC<br>Clean<br>Export LC<br>Guarantee Issuance<br>Shipping Guarantee<br>Import LC<br>Standby LC Issuance<br>Reimbursement                                                                                                    |
| Contract Reference No | Click to search and select the contract reference no.<br>System fetches all the contract reference number for the selected<br>Customer, Branch (i.e. Contract Ref will fetch all contracts other than<br>Closed Contracts), Module and the Product type based on the search<br>criteria as below, and it is a mandatory field.<br>Product Code<br>Currency<br>Contract Reference Number<br>Amount<br>Booking Date |
| Event Code            | Click to search and select the event code from LOV. System should fetch all the events triggered as a part of the selected contract reference no.                                                                                                    |
| Event Description     | The system displays the event description of the selected event.                                                                                                    |
| Event Date            | Specify or select the event date and based on that need to fetch the contract details for that respective events.                                                                                                    |

#### Re-Send Advice Details

System displays all the generated MAIL advices for the criteria as provided in the Application Details. If no Mail messages has been generated for the customer then system has to show a message "No Mail messages has been generated for the 'Customer No'" and system should not enable the Re-Send Advice details section.

| DCN        | This field displays the DCN number generated for the message sent earlier. |
|------------|----------------------------------------------------------------------------|
| Event Code | This field displays the Event Code for the respective Event Code.          |

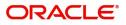

| Field                 | Description                                                                                                    |
|-----------------------|----------------------------------------------------------------------------------------------------|
| Event Description     | The system displays the event description of the respective event.                                                                                                    |
| Event Date            | This field displays the event date for the respective Event.                                                                                                    |
| Advice Name           | This field displays the message type for the respective advice.                                                                                                    |
| E-Mail ID1            | This field displays the E-Mail Id to which the advice was originally sent.                                                                                                    |
| E-Mail ID2            | This field displays the E-Mail Id to which the advice was originally sent in cc, if any.                                                                                                    |
| Re-Send Mail          | Enable this toggle to re-send the listed advice.                                                                                                    |
| View                  | Click the <b>View</b> link against the corresponding Advice Name and view the advice before re-sending. The advice will be appear in a new pop-up window, where all the fields are read only fields. |
| Fetch Message Details | Enable the <b>Re-Send</b> toggle for any one of the advice, system should enable the "Fetch Charge Details" button.                                                                                  |

4. Click Fetch Message Details. The charge and the tax details displayed with the list of fields as below

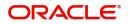

### **Charge Details**

| Field              | Description                                                                                                    |
|--------------------|----------------------------------------------------------------------------------------------------|
| Component          | This field displays the component name of the charge component.                                                                                                    |
| Currency           | This field displays the Currency of the charge component.                                                                                                    |
| Amount             | This field displays the charge amount as per the product maintenance.                                                                                                    |
| Modified Amount    | This field allows the user to modify the charge amount populated by the system and need to validate the same as in other transaction processes.                                                                           |
| Billing            | If charges are handled by separate billing engine, then by selecting billing the details to be available for billing engine for further processing.                                                                       |
|                    | On simulation of charges/commission from Back Office, if any of the Charges/Commission component for the customer is 'Billing' enabled, 'Billing' toggle for that component should be automatically checked in OBTFPM.    |
|                    | The user can not select/de-select the check box if it is de-selected by default.                                                                                                    |
|                    | This field is disabled, if 'Defer' toggle is enabled.                                                                                                    |
| Defer              | If charges have to be deferred and collected at any future step, this check box has to be selected.                                                                                                    |
|                    | On simulation of charges/commission from Back Office, if any of the Charges/Commission component for the customer is AR-AP tracking enabled, 'Defer' toggle for that component should be automatically checked in OBTFPM. |
|                    | The user can select/de-select the check box. On de-selection the user has to click on 'Recalculate' charges button for re-simulation.                                                                                     |
| Waive              | If charges have to be waived, this check box has to be selected.                                                                                                    |
|                    | Based on the customer maintenance, the charges should be marked for Billing or for Defer.                                                                                                    |
|                    | This field is disabled, if 'Defer' toggle is enabled.                                                                                                    |
| Charge Party       | Charge party will be beneficiary by default. You can change the value to applicant                                                                                                    |
| Settlement Account | Details of the settlement account.                                                                                                    |

### **Action Buttons**

| Field       | Description                                                                                                    |
|-------------|----------------------------------------------------------------------------------------------------|
| Recalculate | System prompts the user to click this "Re-Calculate" button as in the charge subsystem in other transaction Process. |
| Redefault   | System redefaults the charge details on clicking this as in the charge subsystem in other transaction Process.       |

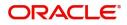

#### Tax Details

| Field              | Description                                                                                                    |
|--------------------|----------------------------------------------------------------------------------------------------|
| Edit               |                                                                                                    |
| Component          | This field displays the component name of the charge component.                                                                                                    |
| Currency           | This field displays the Currency of the charge component.                                                                                                    |
| Amount             | This field displays the charge amount as per the product maintenance.                                                                                                    |
| Billing            | If taxes are handled by separate billing engine, then by selecting billing the details to be available for billing engine for further processing.                                                                      |
|                    | On simulation charges/taxes from Back Office, if any of the charges/<br>taxes component for the customer is 'Billing' enabled, 'Billing' toggle for<br>that component should be automatically checked in OBTFPM.       |
|                    | The user can not select/de-select the check box if it is de-selected by default.                                                                                                    |
|                    | This field is disabled, if 'Defer' toggle is enabled.                                                                                                    |
| Defer              | If taxes have to be deferred and collected at any future step, this check<br>box has to be selected.                                                                                                    |
|                    | On simulation of charges/taxes from Back Office, if any of the charges/<br>taxes component for the customer is AR-AP tracking enabled, 'Defer'<br>toggle for that component should be automatically checked in OBTFPM. |
|                    | The user can select/de-select the check box. On de-selection the user has to click on 'Recalculate' charges button for re-simulation.                                                                                  |
| Settlement Account | Details of the settlement account.                                                                                                    |

#### **Action Buttons**

| Field              | Description                                                                                                    |
|--------------------|----------------------------------------------------------------------------------------------------|
| Remarks            | Provide any additional information regarding task. This information can be viewed by other users processing the request.                                                                       |
| Errors & Overrides | Click to view the generated errors and overrides                                                                                                    |
| Save               | Click to save the task and reopen it to work later.                                                                                                    |
|                    | On clicking Save, system displays confirmation message saying "<br>'Number' of advices will be re-send to the customer", on user confirming<br>the same the task should be saved successfully. |
|                    | Note                                                                                                    |
|                    | "Save" is not enabled when none of the advices are selected for Re-Send.                                                                                                    |
| Cancel             | Click to cancel the window and return to dashboard. The data input will not be saved.                                                                                                    |

5. Click **Save** to save the details. The new created task is saved successfully.

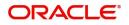

## **View Re-Send Advices**

System lists the advices maintained for the customers in the "View Re-Send Advices" screen. The user can view the summary or Edit or Authorize or Delete the Resend Advices maintained through the View Re-Send Advices screen.

#### To view the re-send advices:

1. On the **Dashboard**, from **Trade Finance**, under **Re-Send Advice**, click **View Re-Send Advice**, or specify the **View Re-Send Advice** in the Search icon bar.

The View Re-Send Advice screen appears.

| ORACLE     Free Tasks                                                                                                    |                                                        | ( DEFAULTENTITY) Oracle Ba                        | king Trade Finan | PRATHIBA01<br>subham@gmail.com |
|----------------------------------------------------------------------------------------------------|--------------------------------------------------------|---------------------------------------------------|------------------|--------------------------------|
| View Re - Send Advices                                                                                                    |                                                        |                                                   |                  | ,,** ×                         |
|                                                                                                    |                                                        |                                                   |                  |                                |
| Costoner Name:<br>GOODCARE PLC : Costoner Name:<br>GOODCARE PLC : GOODCARE PLC                                                              | : Custormer Name: :<br>GO(ODCARE PLC :                 | Customer Name:<br>GOODCARE PLC                    |                  |                                |
| Customer Number: 001044 Customer Number: 001044 Customer Number: 001044 Advice Name: DEBIT_ADVICE Name: ADVICE_CL Advice Name: DEBIT_ADVICE | Cuttomer Number: 001044<br>View ice Name: DEBIT_ADVICE | Customer Number: 001044<br>Advice Name: ADVICE_CL |                  |                                |
| Version: 1 Telete : 1 Version: 1                                                                                                    | Version: 1                                             | Version: 1                                        |                  |                                |
| Maker: OBTFPM01 GAYATHRI01 Maker: PRATHIBA01                                                                                                | Maker: PRATHIBA01                                      | Maker: SUNDAR01                                   |                  |                                |
| 📸 Unauthorized 🔒 Open 🛛 📸 Unauthorized 🔒 Open 👘 Authorized 🔒 Open                                                                           | Unauthorized 🔒 Open                                    | Authorized 🔒 Open                                 |                  |                                |

Page 1 of 1 (1-5 of 5 items) K < 1 > H

| Field           | Description                                                                |
|-----------------|----------------------------------------------------------------------------|
| Customer Name   | System displays the name of the customer.                                  |
| Customer Number | System displays the customer number.                                       |
| Advice Name     | This field displays the message type for the respective advice.            |
| Version         | System displays the Version number.                                        |
| Maker           | System displays the maker ID.                                              |
| Status          | Displays the status of the record. Values are Authorized and Unauthorized. |
| Record Status   | Displays the status of the record. Values are Open and Closed.             |

2. Click the *icon*, and then click **Authorize** to Authorize the un-authorized records.

or **Open** to view the re-send advices screen.

or click Delete to delete the re-send advices.

or click View to view the re-send advices screen.

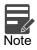

After successful authorization, in the back office system should generate the 'RSND' event in the back office with the respective accounting entries mapped in the Product level.

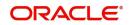

#### **Search Re-Send Advice**

The user can search the advices maintained, by entering the search criteria such as Customer Number, Product Type, Contract Reference No, Advice Name, Authorization status, Record Status (Drop down values – Open and Close).

1. In the **View Re-Send Advice** screen, click the search icon. The **View Re-Send Advice** screen appears with the records matching the search criteria.

|                              | cs             |               |                                                                                                    |       |                       | ( DEFAULTENTITY)                                                                                                    | Oracle Banking Trade Finan. |             | PRATHIBA<br>subham@gmail/ |
|------------------------------|----------------|---------------|----------------------------------------------------------------------------------------------------|-------|-----------------------|----------------------------------------------------------------------------------------------------|-----------------------------|-------------|---------------------------|
| w Re-Send Advices            |                |               |                                                                                                    |       |                       |                                                                                                    |                             |             |                           |
| tomer Number                 |                | Product Type  |                                                                                                    | v     | Contract Reference No | Q,                                                                                                    | Advice Name                 | ٩           |                           |
| horization Status            |                | Record Status |                                                                                                    | Ŧ     |                       |                                                                                                    |                             |             |                           |
| Search Reset                 |                |               |                                                                                                    |       |                       |                                                                                                    |                             |             |                           |
| ker: PRATHIBA01              | Maker: KIRAN02 |               | Maker: KIRAN01                                                                                                    |       | Maker: OBTFPM05       | Maker: SUJANA01                                                                                                    | Maker: OBTF                 | PM05        |                           |
| Authorized 🔒 Open            | Dnauthorized   | <u> </u>      | _                                                                                                    |       |                       |                                                                                                    |                             |             |                           |
| 1 of 2 (1 - 10 of 20 items ) |                |               | Unauthorized                                                                                                    | Dopen | k Authorized 🔒 Open   | Authorized 🔒 Ope                                                                                                    | en 👘 Authori                | ized 🔒 Open |                           |
| 1 of 2 (1 - 10 of 20 items ) |                |               | Construction of the second second sec | Copen | 🧞 Authorized 🔒 Open   | kuthorized 🔒 Op                                                                                                    | en 🥂 🧞 Author               | zed 🔒 Open  |                           |
| 1 of 2 (1 - 10 of 20 items ) |                |               | C Unauthorized                                                                                                    | Copen | Copen                 | to participation of the second second | en 💦 Author                 | zed 🔒 Open  |                           |
| 1 of 2 (1 - 10 of 20 items ) |                |               | C Unauthorized                                                                                                    | Copen | 🔊 Authorized 🔒 Open   | Statistized 🔒 Op                                                                                                    | en 💦 Author                 | zed 🔒 Open  |                           |
| of 2 (1 - 10 of 20 items )   |                |               | E Unauthorized                                                                                                    | Copen | SutherEnd 🔒 Open      | sathorizad 🔒 ope                                                                                                    | en 💦 Kultor                 | zed 🔒 Open  |                           |

Provide the field description based on the following table.

| Field                 | Description                                                                                                    |
|-----------------------|----------------------------------------------------------------------------------------------------|
| Customer Number       | Enter the customers number.                                                                                                    |
| Product Type          | Select the product type.                                                                                                    |
| Contract Reference No | Click to search and select the contract reference no.                                                                                        |
| Advice Name           | This field displays the message type for the respective advice.                                                                              |
| Authorization Status  | Displays the authorization status of the record. Status (Mandatory for search – Authorized and Un authorized would be the drop-down values). |
| Record Status         | Displays the status of the record. Values are Open and Closed.                                                                               |

2. Click the 'List' or 'Table' icon on the top right corner of the screen to view the **Re-Send Advice** screen items in the list or tabular form.

### **Authorization**

Checker user has to authorize the maintenance from the "**View Re-Send Advice**" screen. On successful authorization, in the back office system should generate the 'RSND' event in the back office with the respective accounting entries mapped in the Product level.

System should re-send the selected advices.

System should allow the user the view once the task is authorized.

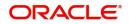

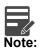

If RSND event is triggered but not authorized, no other transaction can be initiated in contract.

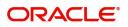

# Index

### Α

| Action Buttons<br>Authorization               | 2, 5, 6<br>8 |
|-----------------------------------------------|--------------|
| C<br>Charge Details<br>Create Re-Send Advices |              |
| S<br>Search Re-Send Advice                    | 8            |
| <b>T</b><br>Tax Details                       | 6            |
| V<br>View Re-Send Advices                     | 7            |

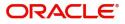

# **Reference and Feedback**

## References

For more information on any related features, you can refer to the following documents:

- Process Code Maintenance User Guide
- Queue Maintenance User Guide

#### **Documentation Accessibility**

For information about Oracle's commitment to accessibility, visit the Oracle Accessibility Program website at http://www.oracle.com/pls/topic/lookup?ctx=acc&id=docacc.

## **Feedback and Support**

Oracle welcomes customers' comments and suggestions on the quality and usefulness of the document. Your feedback is important to us. If you have a query that is not covered in this user guide or if you still need assistance, please contact documentation team.

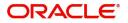